# **Stay Connected! Overview**

### **Unlimited Internet Access? Not!**

Many netizens, including myself, subscribe to a so-called "Unlimited Internet Access" modem dial-up plan provided by many local or national Internet Service Providers (ISP). However, such advertisement is misleading. Every time when I leave my modem connection unattended for a certain period (roughly 15 minutes) and walked away from my computer, the moment when I was back to my desk to get ready to surf the net, I found that the modem connection is dropped. Bad phone-line? Maybe, but how it occur so frequently with such a consistent timing?

I decided to find out what has actually gone wrong with my phone line by experimenting with extended period of non-stop net surfing. To my amazement, never once I had a bad phone-line connection.

Another problem is even more irritating to me: trying to dial-up my ISP just to get a repeated busy modem signal. Once I got a connection, I don't want to be disconnected. Ok I'm selfish, but I've already paid my subscription fee!

#### **The Truth Is …**

Ok, it's time to check the Internet newsgroup for such weird behaviour. After posting a mail to the newsgroup, I got a few responses. Many told me this was not the fault of my phone line though sometimes it might happen. The problem is mainly due to my Internet Service Provider (ISP). They have limited modem port, ranging from a ratio of 1:20 to 1:40, i.e. 1 modem serves 20 to 40 subscribers. During the peak hours, many subscribers have extreme difficulties trying to get connected: either the line is busy, or the TCP/IP protocol is not being established even after being connected.

#### **Remedies**

Now I got the whole picture. Immediately I thought about remedies. A sudden inspiration came to me one night: why not write a "hassle-free" program, place it in the startup folder every time the computer starts, and have it automatically placed in the taskbar (or tray notification area)? Spice it up with some animation to tell me the status of the connection, I'll never have to see a dropped modem connection anymore! I can now surf with impunity with the utility working in the background to ensure I never lose a connection.

I have tested the program countless times running continuously for more than 24 hours without a dropped connection. A user even reported more than 300 hours continuous online without a dropped connection! Of course this program will not help if a bad phone line occurs or if you lose power, but this is rare, according to my experience.

I hope that you find this utility as useful as I do. Just a friendly reminder, please register this program if you do. Thank you for your registration support!

# **Requirements**

### **Software Requirements**

Operating System: Microsoft Windows 95 or Microsoft Windows NT 4.0 and above Any form of dial-up networking capability Internet connectivity via your local Internet Service Provider

### **Hardware Requirements**

386DX-25 and above, 486DX-33 recommended 8 MB RAM installed At least 2 MB of free hard disk space

# **Step-By-Step Guide**

By now you should have run the installation program and ready to run Stay Connected! Provided below is a step-by-step guide to get the program up and running

### **Fast Start**

Click on the icon labeled "Stay Connected!" in the folder where you've installed the program. If you get

the icon  $\sum$  you are done. If you want to learn more, read on.

### **Step-By-Step Guide**

1. Check your taskbar (or sometimes know as tray notification area, the area where your clock resides) for an icon that looks either:

**P**. Manual Mode

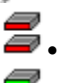

 $\boldsymbol{z}$ . No Connection

- $\ddot{=}$  Connected
- Socans and stays connected to America Online

2. If you get the first icon, Manual Mode, the connectivity is not started. Left click once and you should get either a "No Connection" icon or a "Connected" icon.

3. If you get a "No Connection" icon, either you have not dialed-up to your Internet Service Provider, or the remote host is down. Simply use the mouse to Right-Click the icon, bring up the "Options" dialog box, and enter a new hostname. Setting your default host to your local ISP domain name is highly recommended, e.g. www.xyz.com. **Please try to refrain yourself from using the default host provided as it may increase the network load on the default host.**

4. If the icon is still showing "No Connection", you need to select the tab labeled "Advanced" under the "Options" dialog box. Check "All Services" and click "Ok". Now open up the menu item labeled "Status" to check which tag service gives you a green light. Once you have confirmed a tag service that shows a green light status, *uncheck* the option "All Services." **We highly do NOT recommend that you leave the option "All Services" on as it may put unncessary load on the designated host. We advice you to set your tag service to HTTP as we found that this is the most reliable protocol thus far.**

5. If you get the "Connected" icon. Congragulations! You are all set and ready to surf the net any time without worrying about your ISP dropping your modem connection!

## **Status**

The Status Feedback dialog box shows the real-time connection status for individual services. There are 3 different icons to represent different status of a particular service:

If a connection for a particular service is successful, the "Connected" icon will be shown.

If the particular service is not connected for some reasons, then the "No Connection" icon will be shown.

If you have not chosen a service, a "No Service Selected" icon is shown.

When a particular service failed for some reasons, a brief explanation is posted besides the service. Many sites do not implement all the mentioned service. This is because some service might not be useful to the particular host.

So long as one of the many services is connected, your Internet connection will "Stay Connected." You really don't have to waste too much time to find out why other services are not connected, it is not necessary.

# **Properties**

### **Host**

The current host that the service is applied to. Set your default host to your local ISP domain name is highly recommended, e.g. www.xyz.com. **Please try to refrain yourself from using the default host provided as it may increase the network load on the default host.**

### **Interval**

Specifies the interval (in seconds) of one (or all) services to take place. It is highly recommended that the interval be set to a value of no less than 60 seconds. This will reduce the network traffic taking place. Although we only send/receive 32 bytes of data (a very small packet) for any given service, we should conserve bandwidth as much as possible.

#### **Connection Check**

This option provides either manual (need to left click the tray icon once) to start the service, or automatic unattended startup of the service.

Windows 95 users, if you have not applied the KERNEL patch released by Microsoft, it is recommended that you start the "Stay Connected" service manually. This is because Windows 95 has a minor socket leakage. This is not fatal and won't crash your system. You can download the patch from Microsoft's web site.

Windows NT 4.0 has no socket leakage. Automatic unattended operation is recommended.

#### **Startup Screen**

Registered users have the option of disabling the startup screen from showing up. For evaluation copies, we have implemented a 3 second delay to show you the number of days left before your evaluation period is expired.

# **Advanced Options**

### **Tag Services**

This section explains the functionality of individual service. A packet is usually a 32 byte data we sent to check the connectivity of the implemented service with the remote host. Usually all you need is to check one of the following service. Some of the services might not be implemented by the remote host (and thus a "No Connection" icon will show up on the Status Feedback dialog).

Feel free to try any of the following services:

HTTP: Perhaps the most commonly used protocol nowadays. This is the protocol used when you surf the net with a browser. This is the default setting when you initially install the software on your computer.

Echo: A simple send/receive function. For example, if we send the string "abc" to the host, the program expects the host to return the exact string.

Discard: The host will throw away the packet the program sends.

Time Server: The host will return the time of the server. For simplicity, this program does not handle time service. We plan to include this feature in future versions.

FTP: File Transfer Protocol, a service to allow sending/receiving files across the internet

Telnet: Remote login to a remote host

SMTP: Simple Mail Transfer Protocol, a protocol that takes care of the e-mail sent to or receive from remote host

User Defined Port: Some Internet Service Providers support proxy (e.g. port 3128, 8000 and 8080 is common for proxy) and firewall security, this user-defined port will come in handy for people who wants to send and receive data from a specified port. Other well known ports are:

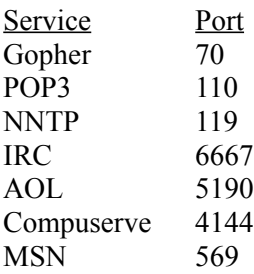

#### **All Services**

By checking this option, you select all the tag services mentioned above. Unless you are not sure which service is being implemented by the remote host, this option is not recommended as it will waste unnecessary bandwidth of your Internet Service Provider and the remote host. **We highly do NOT recommend that you leave the option "All Services" on as it may put unncessary load on the designated host. We advice you to set your tag service to HTTP as we found that this is the most reliable protocol thus far.**

# **America Online**

Have you seen the following message popping up your America Online browser after being idle for a certain period?

### **"You have been idle for a while. Do you want to stay online?"**

If you don't respond to this pop-up message by clicking "Yes", you will be disconnected. Trying to dial-in to AOLNet isn't easy, especially during peak hours. This message pops up even when you're surfing the net using Netscape browser and you have not use your America Online browser for a while.

Luckily, we have found a solution to this problem. By checking the option labeled "Stay Connected! with America Online", you'll be able to *Stay Connected* for as long as you wanted with America Online while you surf the net, without worrying that your America Online browser does not have any activities for a while and thus disconnecting you for being "idle" too long even though you are actually surfing the net!

We did this by scanning regularly for the popup message "You have been idle for a while. Do you want to stay online?" Once Stay Connected found this dialog box popping up, we will click the "Yes" button for you automatically.

The **Interval** property changes the scanning frequency for the popup message.

# **Help**

Displays this help file. Need we say more?

# **Enter Registration Code**

### **Registration Code**

When you register Stay Connected! with us, we will provide you a registration code for you to register your program so that you can continue to use the product legally. Please enter the registration code as is.

#### **Name and Company**

The "Name" and "Company" fields are optional. However, we believe you pride yourself for registering our product. After you've entered your name and company name, please check the menu "About Stay Connected!", the "About …" box will show that you're a registered user.

# **About Stay Connected!**

### **Registered User**

If you have registered Stay Connected!, you will be provided with a registration code to register your copy of Stay Connected! The name and company you have entered will show up here.

### **About Stay Connected!**

Stay Connected! TM Version 1.3 Copyright © 1996-1997. inKline Software Labs. All Rights Reserved.

# **Exit**

This menu exits the program.

## **What Is Shareware?**

Shareware is a unique marketing method for software known as "Try Before You Buy". Shareware distribution gives users a chance to try software before buying it. If you try a Shareware program and continue using it, you are expected to register.

Copyright laws apply to both Shareware and commercial software, and the copyright holder retains all rights, with a few specific exceptions as stated below. Shareware authors are accomplished programmers, just like commercial authors, and the programs are of comparable quality. (In both cases, there are good programs and bad ones!) The main difference is in the method of distribution. The author specifically grants the right to copy and distribute the software, either to all and sundry or to a specific group. For example, some authors require written permission before a commercial disk vendor may copy their Shareware.

Shareware is a distribution method, not a type of software. You should find software that suits your needs and pocketbook, whether it's commercial or Shareware. The Shareware system makes fitting your needs easier, because you can try before you buy. And because the overhead is low, prices are low also. Shareware has the ultimate money-back guarantee -- if you don't use the product, you don't pay for it.

## **Disclaimer**

**Users of Stay Connected! must accept this disclaimer of warranty: STAY CONNECTED! IS PROVIDED "AS IS" WITHOUT WARRANTY OF ANY KIND. INKLINE SOFTWARE LABS FURTHER DISCLAIMS ALL IMPLIED WARRANTIES INCLUDING WITHOUT LIMITATION ANY IMPLIED WARRANTIES OF MERCHANTABILITY OR OF FITNESS FOR A PARTICULAR PURPOSE. THE ENTIRE RISK ARISING OUT OF THE USE OR PERFORMANCE OF THE SOFTWARE AND DOCUMENTATION REMAINS WITH YOU.**

**IN NO EVENT SHALL INKLINE SOFTWARE LABS OR ANYONE ELSE INVOLVED IN THE CREATION, PRODUCTION, OR DELIVERY OF THE SOFTWARE BE LIABLE FOR ANY DAMAGES WHATSOEVER (INCLUDING, WITHOUT LIMITATION, DAMAGES FOR LOSS OF BUSINESS PROFITS, BUSINESS INTERRUPTION, LOSS OF BUSINESS INFORMATION, OR OTHER PECUNIARY LOSS) ARISING OUT OF THE USE OF OR INABILITY TO USE THE SOFTWARE OR DOCUMENTATION, EVEN IF INKLINE SOFTWARE LABS HAS BEEN ADVISED OF THE POSSIBILITY OF SUCH DAMAGES.**

## **License Agreement**

This is a legal agreement between you (either an individual or an entity) and inKline Software Labs. By installing the software package, you are agreeing to be bound by the terms of this agreement. If you do not agree to the terms of this agreement, promptly uninstall the software.

### **INKLINE SOFTWARE LABS SOFTWARE LICENSE**

Stay Connected! is a **Shareware**. It is not a free software, neither is it a public domain software. Non-Licensed users are granted a limited license to use Stay Connected! on a 21 day trial basis for the purposes of determining whether Stay Connected! is suitable for their needs. If the users decide to use Stay Connected! after their 21 days trial period, they are required to register Stay Connected!. The use of unlicensed copies of Stay Connected! by any person or business without registering after the initial trial period is strictly prohibited. Registration entitles you to use Stay Connected!. You should promptly uninstall the software from your computer within the allowed trial period should you determine that the software does not meet your requirements.

Stay Connected! is licensed on a per user basis. The license grants the user the right to install and use the software on one or more computers so long the total number of users does not exceed the license quantity, just like a book cannot be read by 2 persons at 2 different locations simultaneously.

**STAY CONNECTED! IS PROVIDED "AS IS" WITHOUT WARRANTY OF ANY KIND. INKLINE SOFTWARE LABS FURTHER DISCLAIMS ALL IMPLIED WARRANTIES INCLUDING WITHOUT LIMITATION ANY IMPLIED WARRANTIES OF MERCHANTABILITY OR OF FITNESS FOR A PARTICULAR PURPOSE. THE ENTIRE RISK ARISING OUT OF THE USE OR PERFORMANCE OF THE SOFTWARE AND DOCUMENTATION REMAINS WITH YOU.**

**IN NO EVENT SHALL INKLINE SOFTWARE LABS OR ANYONE ELSE INVOLVED IN THE CREATION, PRODUCTION, OR DELIVERY OF THE SOFTWARE BE LIABLE FOR ANY DAMAGES WHATSOEVER (INCLUDING, WITHOUT LIMITATION, DAMAGES FOR LOSS OF BUSINESS PROFITS, BUSINESS INTERRUPTION, LOSS OF BUSINESS INFORMATION, OR OTHER PECUNIARY LOSS) ARISING OUT OF THE USE OF OR INABILITY TO USE THE SOFTWARE OR DOCUMENTATION, EVEN IF INKLINE SOFTWARE LABS HAS BEEN ADVISED OF THE POSSIBILITY OF SUCH DAMAGES.**

You are encouraged to pass a copy of Stay Connected! along to your friends for evaluation. Please encourage them to register their copy if they find it useful.

# **Ordering Via Phone/Fax/E-Mail**

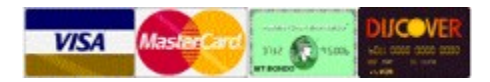

The registration fee is **US\$19.95** for Stay Connected!

You can order Stay Connected! from our order taking agency Public Software Library by calling the following number:

Product Number: #14899 Product Title: Stay Connected! Version 1.x

> **Public Software Library Toll-Free: 1-800-2424775 Fax: 1-702-7475730**

**Public Software Library Office Hours: Monday-Thursday: 7:00 am to 6:00 pm (Central Standard Time) Friday: 7:00 am to 12:30 pm (Central Standard Time) Saturday-Sunday: CLOSED**

### **THE ABOVE NUMBERS ARE FOR ORDERS ONLY. NO ONE WILL BE ABLE TO ANSWER ANY TECHNICAL SUPPORT QUESTIONS. YOU SHOULD DIRECT YOUR QUESTIONS TO** Technical **Support**

You can postal mail or e-mail your credit card information to:

**inKline Global, Inc. PO Box 5479 Reno, NV 89513 USA**

**Internet: sales@inKlineGlobal.com Compuserve: 73523,2502**

Please include the following information in your e-mail, mail or fax order:

- · Credit Card Number
- · Expiration Date
- Exact Name on the credit card
- · Address
- · Phone
- Stay Connected! Version 1.3

# **Ordering Via Internet**

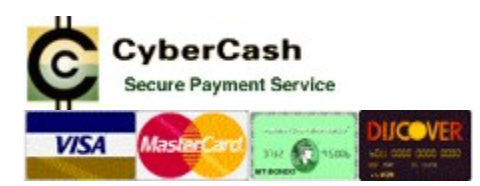

inKline Global features CyberCash, a real-time credit card authorization system. You will receive your registration code *immediately* via e-mail after approval. You will be guided by the online Order Wizard for registration procedure.

The registration fee is **US\$19.95** for Stay Connected!

To register via Internet, please set your internet browser to the following URL (our homepage): **http://www.inKlineGlobal.com**

Alternatively, you can also select the menu item "Register Via Internet" by right clicking on the Stay Connected! tray icon.

## **CompuServe Shareware Registration Service**

To register via CompuServe:

### **GO SWREG Registration ID: 13295 Product Title: Stay Connected! Version 1.x Price: US\$19.95**

CompuServe provides an on-line registration service. Electronic orders may be placed with CompuServe Information Services and billed directly to your CompuServe Statement for your convenience. Just type GO SWREG and request Stay Connected! or Registration ID 13295. SWREG is part of the basic services provided by CompuServe.

You will receive your registration code via CompuServe mail usually within 24 hours after your order has been received.

# **Mail Order**

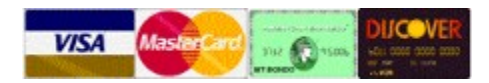

The registration fee is **US\$19.95** for Stay Connected!

Please send your Credit Card, Cash, Check or Money Order with the amount of US\$19.95 made payable to:

**inKline Global, Inc. P.O. Box 5479 Reno NV 89513 USA**

Notes: Please print out the following Order Form when you submit your order.

## **International Orders**

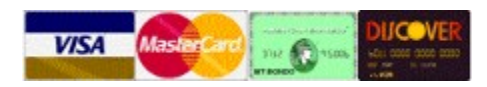

The registration fee is **US\$19.95** for Stay Connected!

Credit Cards, International Money Order or Bank Draft is required though local cash currencies are acceptable for it is not too difficult to get foreign exchange here. We've received cash wrapped in a white paper many times without problems. Please do not send personal checks to us as our bank do not accept foreign checks.

Please make your International Money Order or Bank Draft payable to:

**inKline Global, Inc. P.O. Box 5479 Reno NV 89513 USA**

Please make sure that your International Money Order or Bank Draft is in **US Dollars (USD\$ 19.95)**

Notes: Please print out the following Order Form when you submit your order.

# **Technical Support**

If you have any problem using Stay Connected!, please do not hesitate to write us immediately. Choose whatever way that is convenient to you. We welcome all comments and suggestions.

We receive well over hundreds of e-mails per day due to the popularity of our products thus we have to selectively reply our e-mails. We reserve the rights to refuse technical support to unregistered users.

### **Internet (Highly Preferred)**

E-Mail: support@inklineglobal.com

**Mail** inKline Global, Inc. c/o Technical Support Division PO Box 5479 Reno, NV 89513 USA

### **Information Needed for Technical Support**

- · Current version of Stay Connected! you are using.
- · Your full name.
- Please specify if you are a registered user to receive priority support.
- · EMAIL address if possible.
- · If it is a bug, describe the symptoms in as much details as possible.
- · Current Operating System:
	- · Windows NT WorkStation
	- · Windows NT Server
	- · Windows 95

## **Stay Connected! 1.3 Registration Form**

### **Stay Connected! 1.3 Registration Form**

#### **Credit Card, Money Order, Checks or Cash**

We accept Credit Card, Personal Check (drawn on US Bank Only), Money Order, International Money Order, Cash, and even Foreign Currency. Please make funds available in **US Dollars Only**

Please send your payment to:

**inKline Global, Inc. P.O. Box 5479 Reno NV 89513 USA**

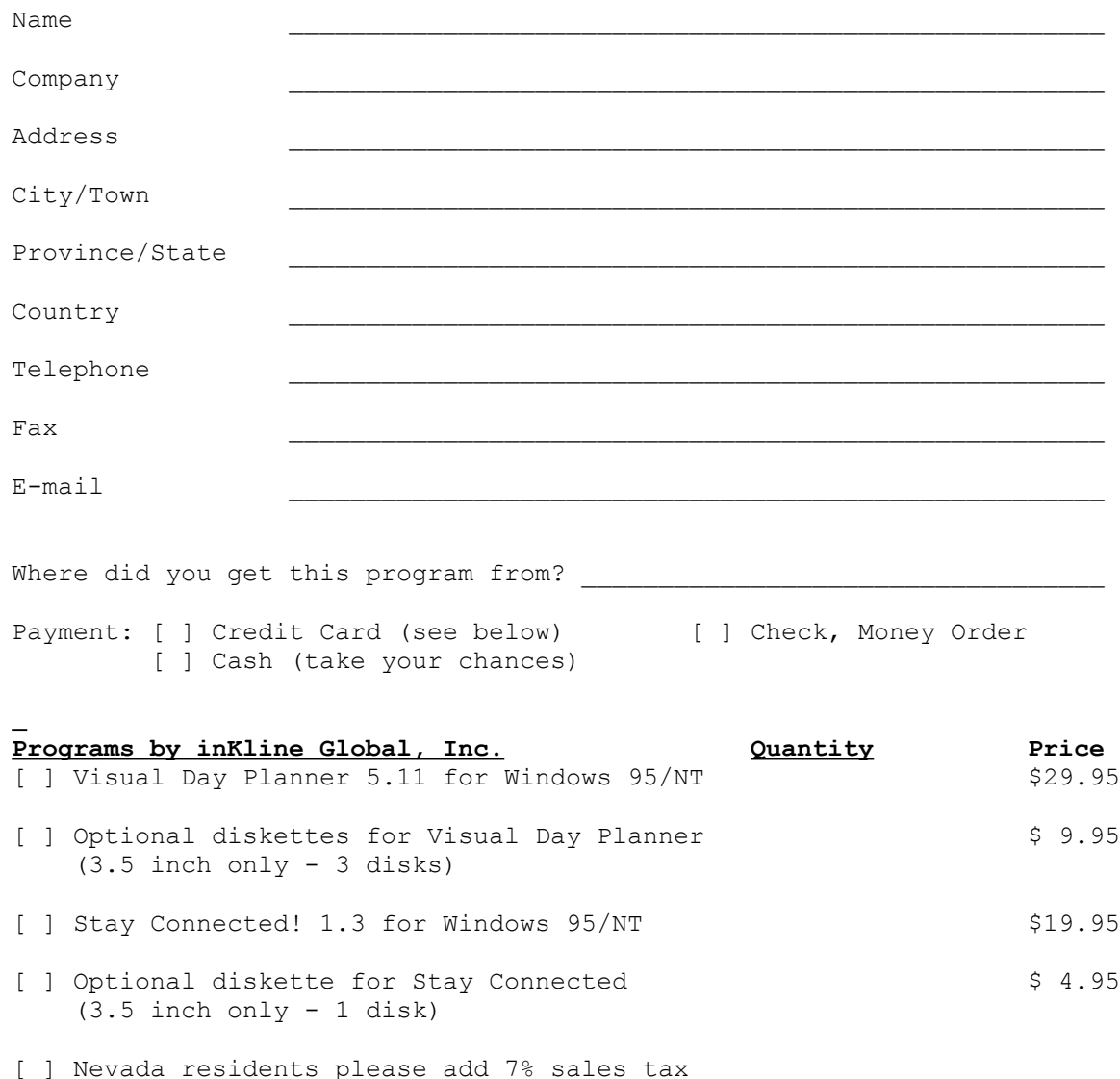

#### **This Section To Be Filled For Credit Card Payment Only**

We can only accept Visa, Mastercard, American Express, or Discover card. We will need the following information:

Credit card number:

Expiry date: \_\_\_\_\_\_\_\_\_\_\_\_\_\_\_\_\_\_\_\_\_\_\_\_\_\_\_\_\_\_\_\_\_\_\_\_\_\_\_\_\_\_\_\_\_\_\_\_

The name as it appears on the card: \_\_\_\_\_\_\_\_\_\_\_\_\_\_\_\_\_\_\_\_\_\_\_\_\_\_\_\_\_\_\_\_\_\_\_\_

The signature of its owner authorizing us to debit it for the amount indicated above:

## **Visual Calendar Planner for Windows 3.1**

**Availability: Visit our web site at http://www.inKlineGlobal.com or most major online services like America Online, CompuServe or Microsoft Network**

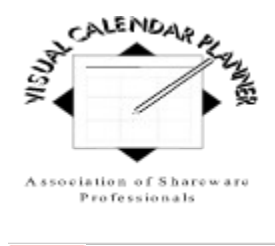

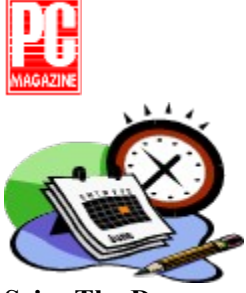

### **Seize The Day**

Visual Calendar Planner is an easy to use calendar application. If you know how to use a word processor, you already know how to use Visual Calendar Planner. You can enter text the way you do in a text editor, without worrying about relearning the program. You customize your days with colors, **bold** headings, *Italicize* the characters, underline important events, and even strike-through the tasks you have done. You can change the size you desire, or put in various effects of fonts. You can also combine all these effects like this *example*.

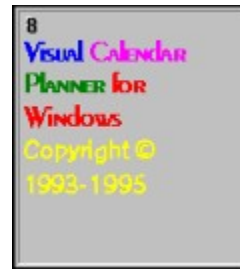

Visual Calendar Planner complies to common user interface, so you do not have to relearn all the keystrokes in order to use the application.

Visual Calendar Planner allows you to have an overview of month-at-a-glance style, or a closer look with weekly view, so that you can plan your schedules without flipping your appointment books back and forth. If you like to have a better view of what is happening on a particular day, simply double click the date of that day, Visual Calendar Planner will pull up a day view for you to examine.

Visual Calendar Planner is customizable. Don't like the default and dull black color of those fonts? Customize it your way. Want to look for a particular month and year? Use the "fast search" feature by double clicking on the month itself. Need to find a word? Use the "Find Word" facility. Takes too long for the calendar to load? Set the calendar as wallpaper!

A planner that can be shared across the network among multiple users. For example, there are 3 persons in a workgroup and all of them can share the same planner, including, but not limited to, adding, deleting and modifying data.

All users in the workgroup will have full read access to the planner. To add, modify or delete data, a user is required to lock the desired day so that no one else can modify that day at the same time. However, read, modify and write accesses apply to other days.

Visual Calendar Planner also features advanced options like recurring event where you can set repetitive events based upon days, weeks, months and even years ahead. Alarm feature with unique musical tunes remind you of what is coming up next. You will never miss your favorite TV shows anymore!

You will find Visual Calendar Planner useful and amazed by how fast you can learn to use it effectively. We hope you will enjoy using Visual Calendar Planner.

- · **Windows Magazine Superior Shareware (Apr 96)**
- · **PC Magazine Shareware Award Winning Program (Nov 94)**
- · **NautilusCD Multimedia Magazine High Five (Feb 94)**
- · **America On-line Editors' Choice Best Pick (Nov 94)**
- · **PC World Norway Edition Editors' Choice (Jan 95)**
- · **CompuServe Ziffnet Reviewer's Pick (Jan 95)**
- · **Windows World Japanese Edition Best Pick (May 95)**
- · **Windows News French Edition (Juilles 95)**

## **Visual Day Planner for Windows 95/NT**

**Availability: Visit our web site at http://www.inKlineGlobal.com or most major online services like America Online, CompuServe or Microsoft Network**

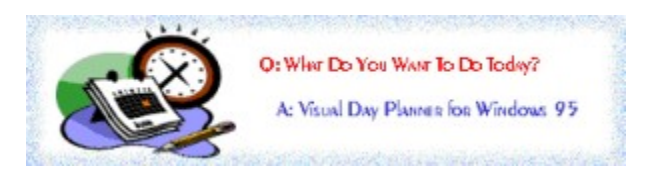

### **Seize The Day**

Visual Day Planner for Windows 95/NT is similar to the features of Visual Calendar Planner for Windows 3.1. The main difference is that it is a true 32-bit program.

If you know how to use a word processor, you already know how to use Visual Day Planner. You can enter text the way you do in a text editor, without worrying about relearning the program. You customize your days with colors, **bold** headings, *Italicize* the characters, underline important events, and even strikethrough the tasks you have done. You can change the size you desire, or put in various effects of fonts. You can also combine all these effects like this *example*.

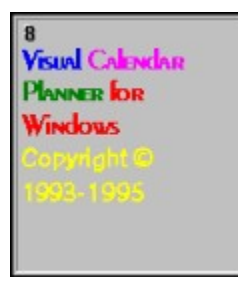

Visual Day Planner complies to common user interface, so you do not have to relearn all the keystrokes in order to use the application.

Visual Day Planner allows you to have an overview of month-at-a-glance style, or a closer look with weekly view, so that you can plan your schedules without flipping your appointment books back and forth. If you like to have a better view of what is happening on a particular day, simply double click the date of that day, Visual Day Planner will pull up a day view for you to examine.

Visual Day Planner is customizable. Don't like the default and dull black color of those fonts? Customize it your way. Want to look for a particular month and year? Use the "fast search" feature by double clicking on the month itself. Need to find a word? Use the "Find Word" facility. Takes too long for the calendar to load? Set the calendar as wallpaper!

A planner that can be shared across the network among multiple users. For example, there are 3 persons in a workgroup and all of them can share the same planner, including, but not limited to, adding, deleting and modifying data.

All users in the workgroup will have full read access to the planner. To add, modify or delete data, a user is required to lock the desired day so that no one else can modify that day at the same time. However, read, modify and write accesses apply to other days.

Visual Day Planner also features advanced options like recurring event where you can set repetitive events based upon days, weeks, months and even years ahead. Alarm feature with unique musical tunes remind you of what is coming up next. You will never miss your favorite TV shows anymore!

You will find Visual Day Planner useful and amazed by how fast you can learn to use it effectively. We hope you will enjoy using Visual Day Planner.

- · **Windows Magazine Superior Shareware (Apr 96)**
- · **PC Magazine Shareware Award Winning Program (Nov 94)**
- · **NautilusCD Multimedia Magazine High Five (Feb 94)**
- · **America On-line Editors' Choice Best Pick (Nov 94)**
- · **PC World Norway Edition Editors' Choice (Jan 95)**
- · **CompuServe Ziffnet Reviewer's Pick (Jan 95)**
- · **Windows World Japanese Edition Best Pick (May 95)**
- · **Windows News French Edition (Juilles 95)**